Side **1** av **3**

## **Legge inn i en søknad på rom i SimFredrikstad**

## **BRUK GOOGLE CHROME!**

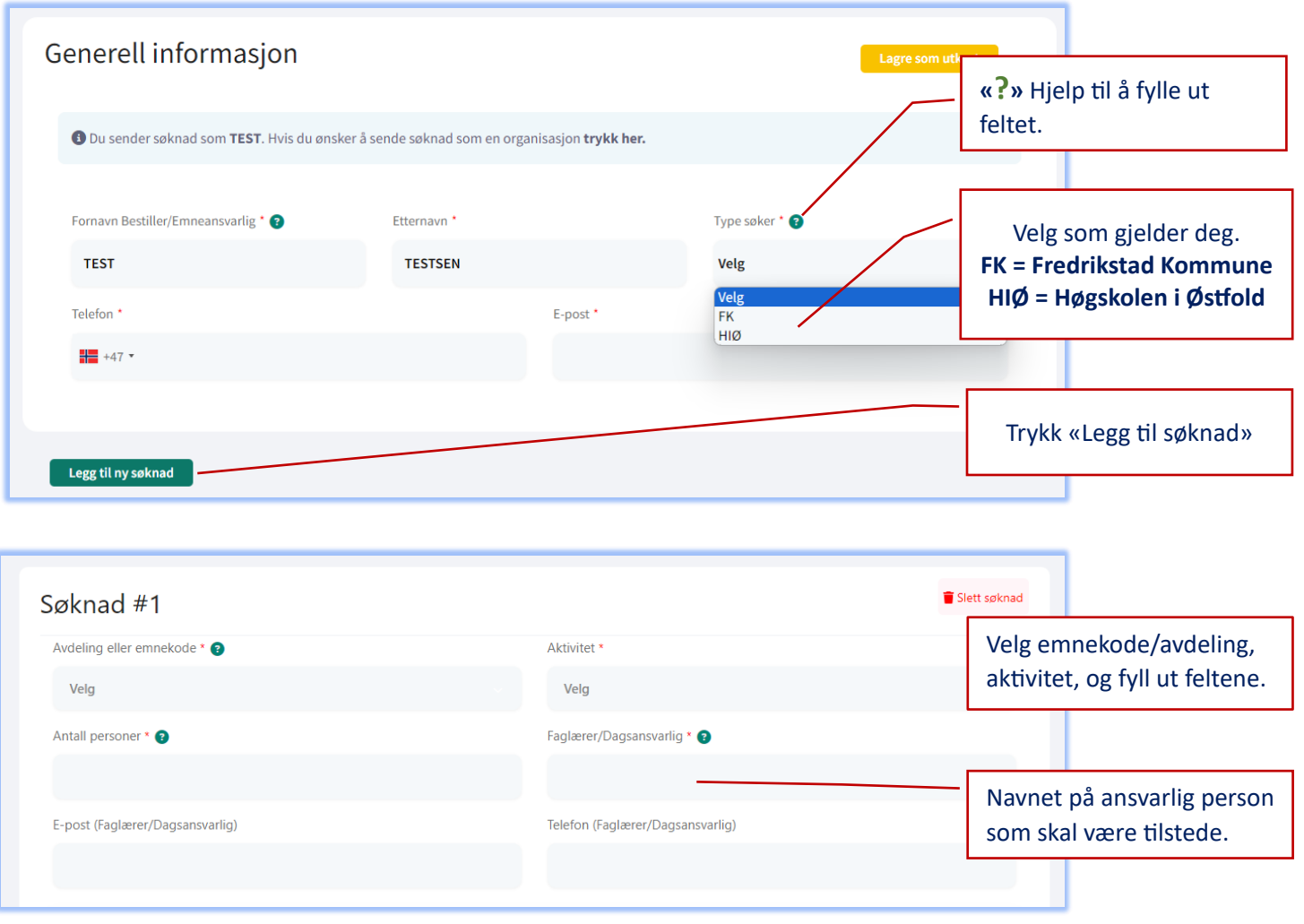

**Før du reserverer rom, sjekk om ønskede rom er ledig. Du kan se kalenderen her: [Kalender](https://www.gibbs.no/infoskjerm-kalender/?view=timeline_day&start_hour=07:00&end_hour=22:00&header=true&width=100%25&height=100%25&listings=11163,11166,11167,11177,11178,11179,11180,11181,11182,11183,11184,11185,11186,11187,11188,11189,11190&additional-info-tv=phone_number,type,customer_name&cal-type-tv=forespurte&season-type-tv=36)** Det er også mulig å reservere rom som andre har reservert.

**SimFredrikstad mottar ønskede bestillinger uten interne samtidskonflikter.**

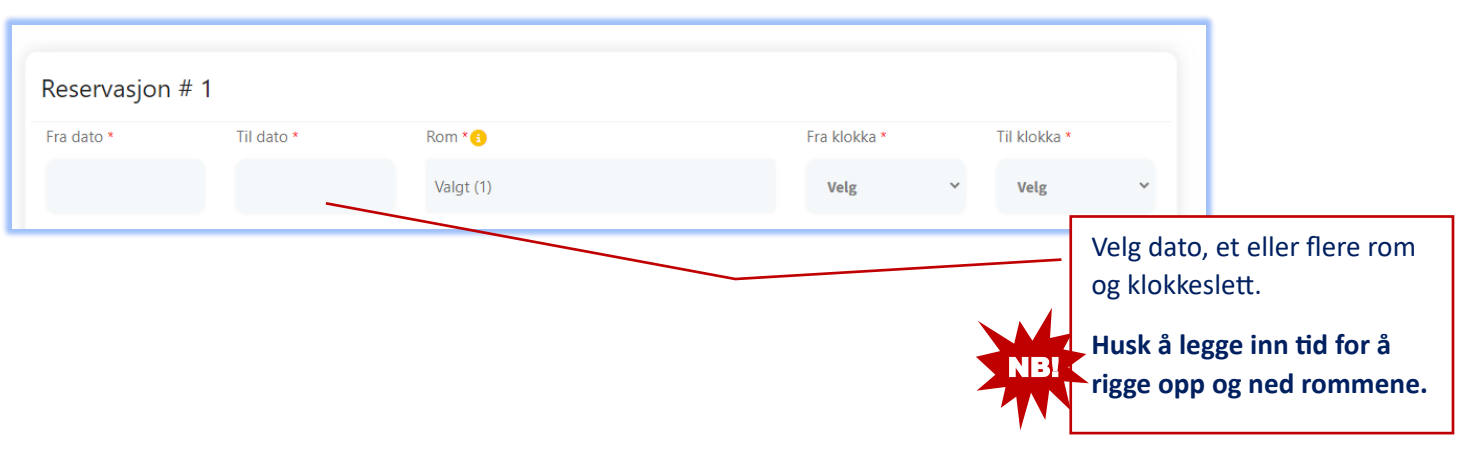

Hvis du deler skjermen, kan du se både din søknad og kalenderen.

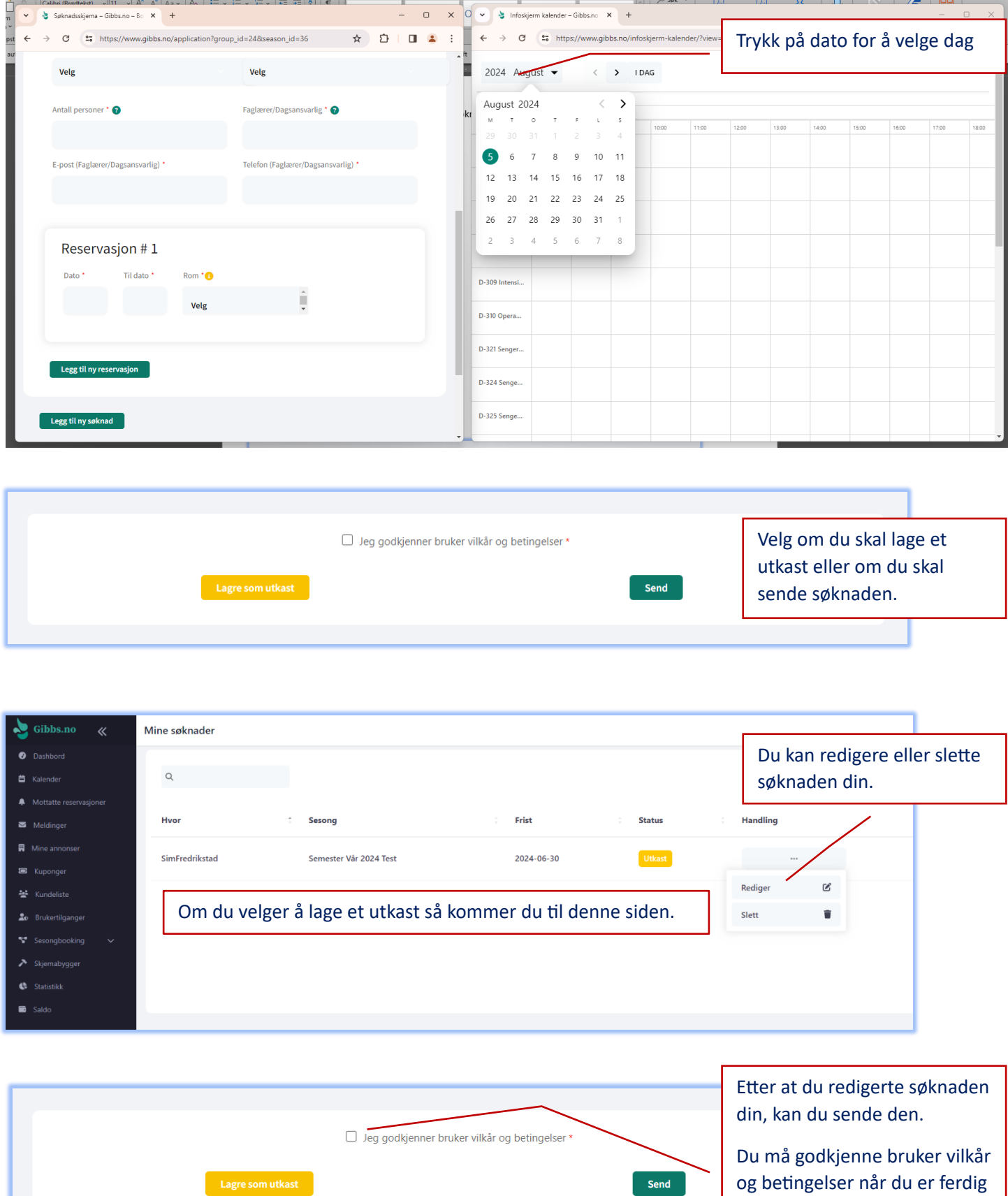

med søknaden.

## Side **3** av **3**

Under «Mine søknader» kan du finne en oppsummering (kvittering) om hva du har bestilt.

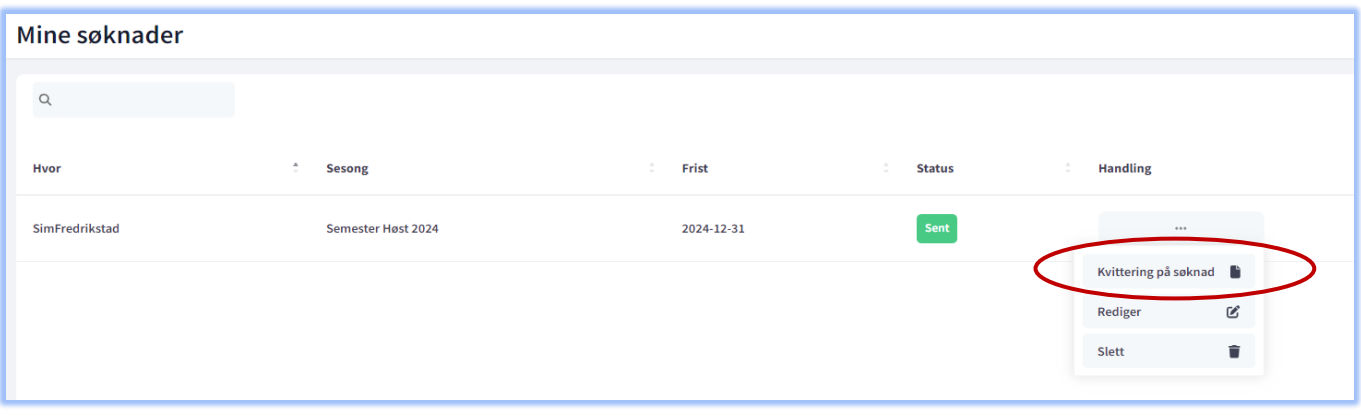

## **Viktig informasjon!**

En søknad skal inneholde 1 eller flere reservasjoner. Det som står under **Søknad #1** gjelder alle reservasjoner. Eksempelet under viser **Søknad # 1 for HOVVPL10120, ferdighetstrening, med 120 studenter. Denne søknaden knyttet til Reservasjon # 1.**

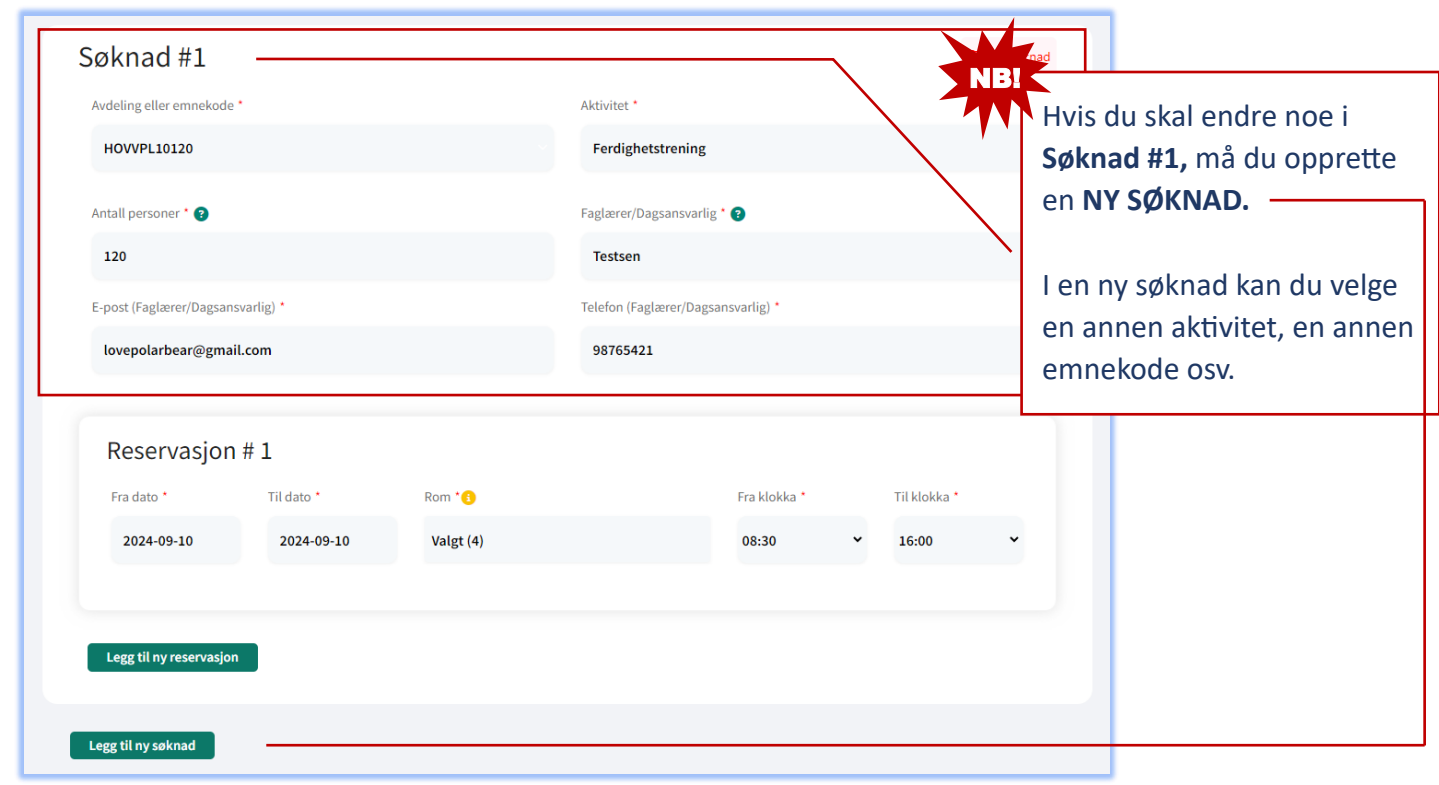